# Itaú Link Empresa Guía de adhesión

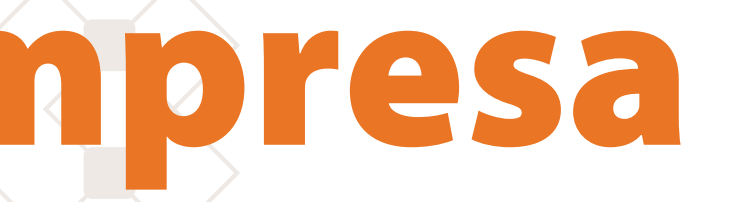

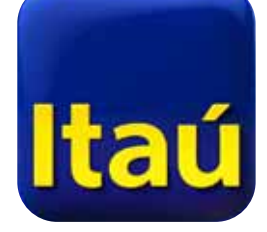

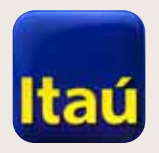

# Itaú Link Empresa

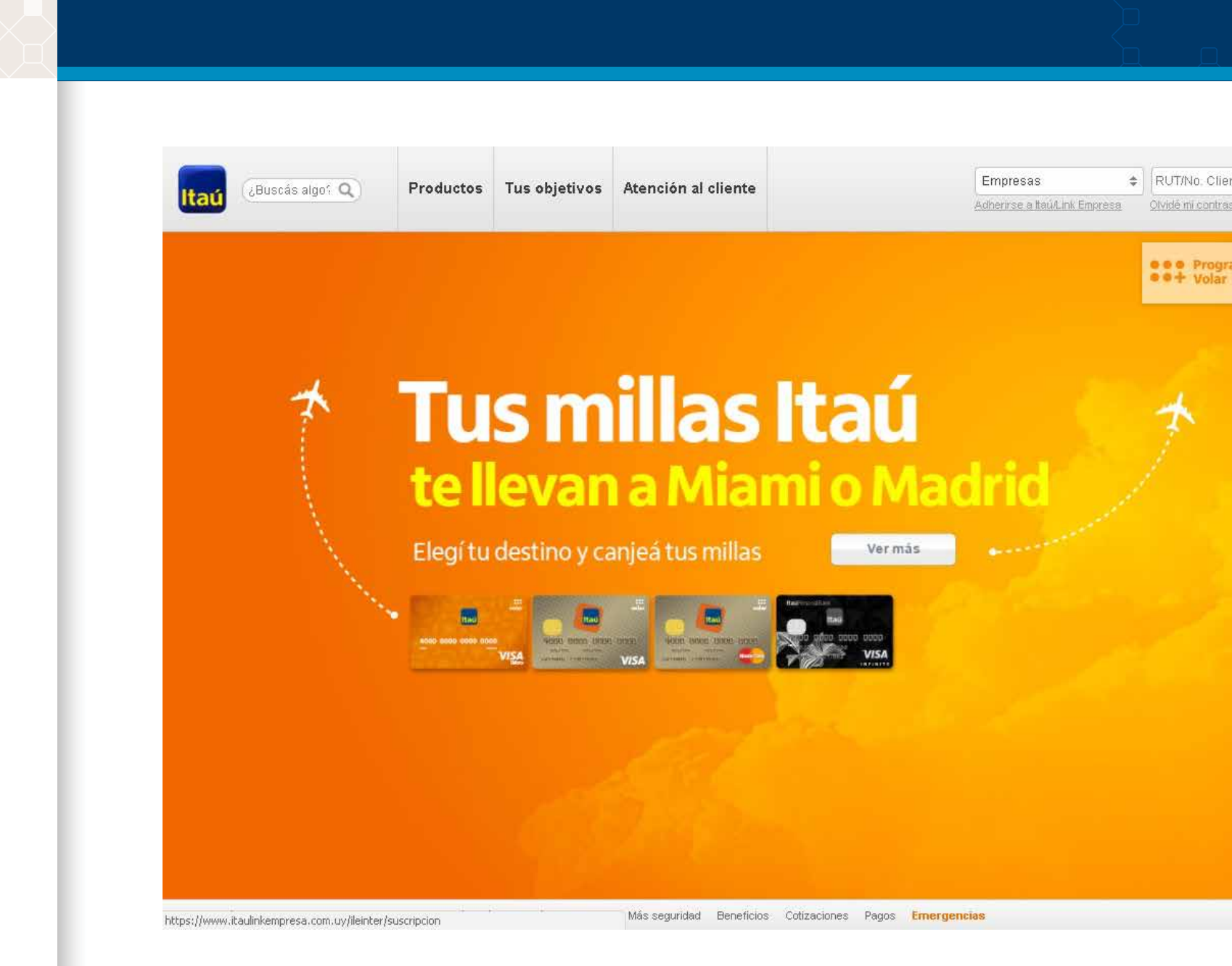

**1-** Adherirte a Itaú Link Empresa es muy fácil. Para empezar, ingresá a itau.com.uy, seleccionando **Empresas** en la pestaña correspondiente.

A continuación cliqueá en **Adherirse a Itaú Link Empresa**.

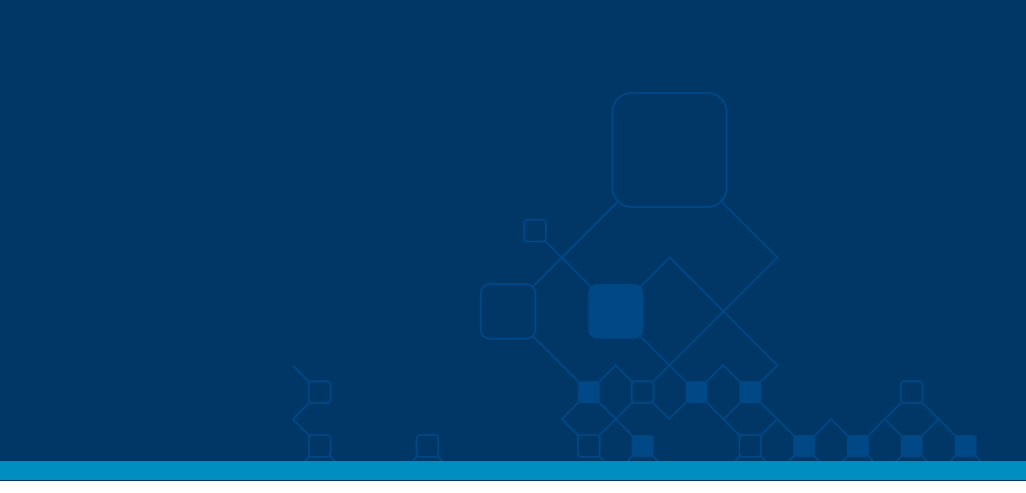

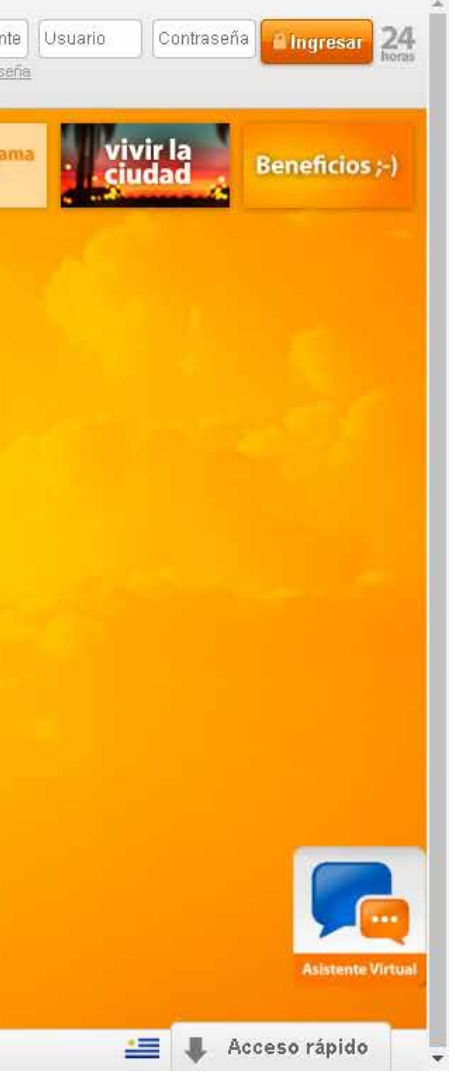

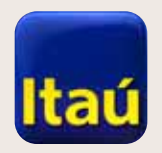

# Itaú Link Empresa

**2-** Sigamos adelante. En la siguiente pantalla seleccioná **Sí** y luego **Continuar**.

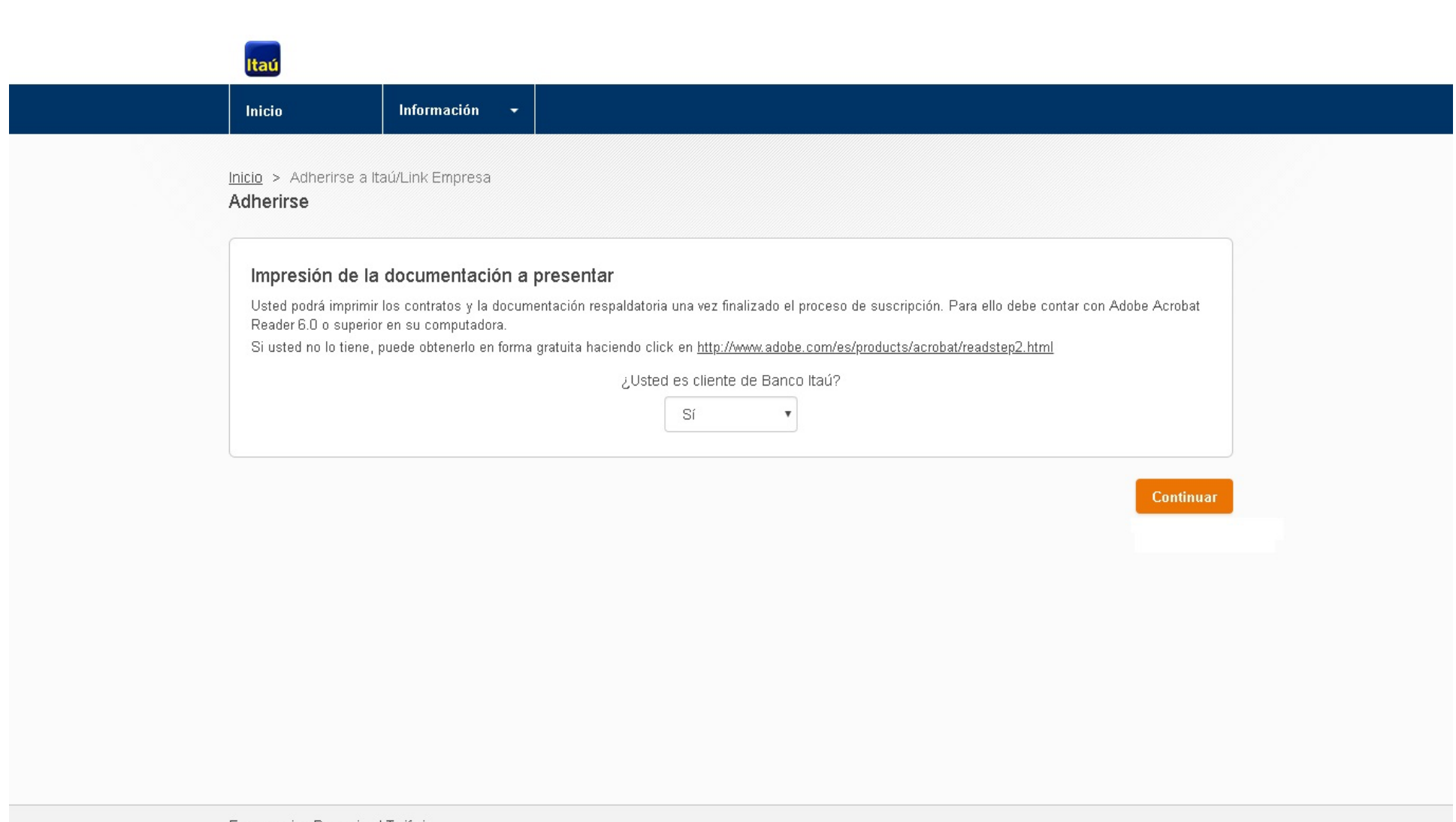

Emergencias Bancarias | Tarifario

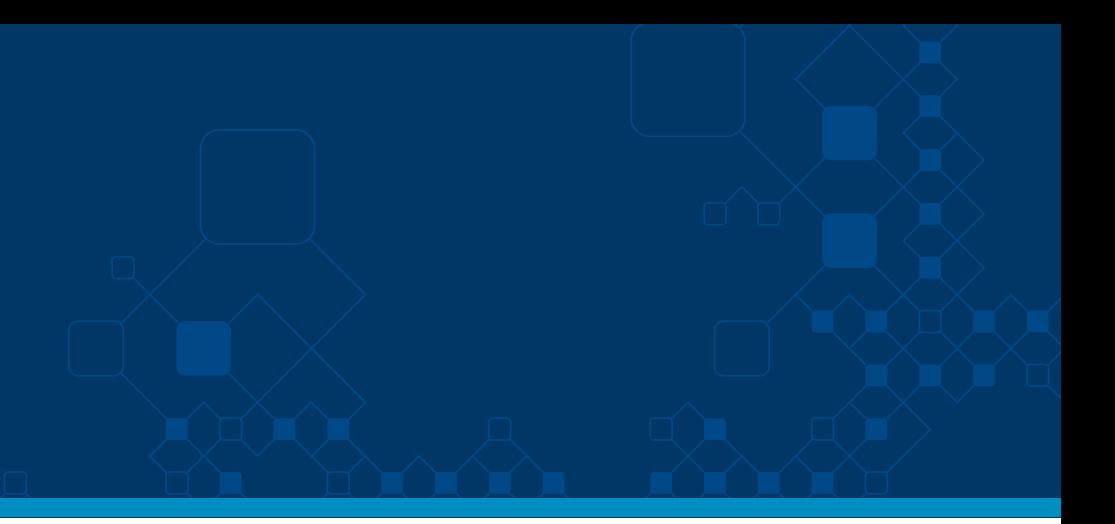

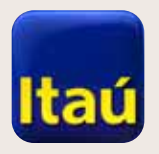

# Itaú Link Empresa

**3-** Podés adherirte tanto por RUT como por número de cliente, seleccionando la opción deseada.

Si tenés más de una cuenta ingresá un único número, automáticamente el sistema vinculará todas las cuentas que se encuentran bajo ese RUT o número de cliente.

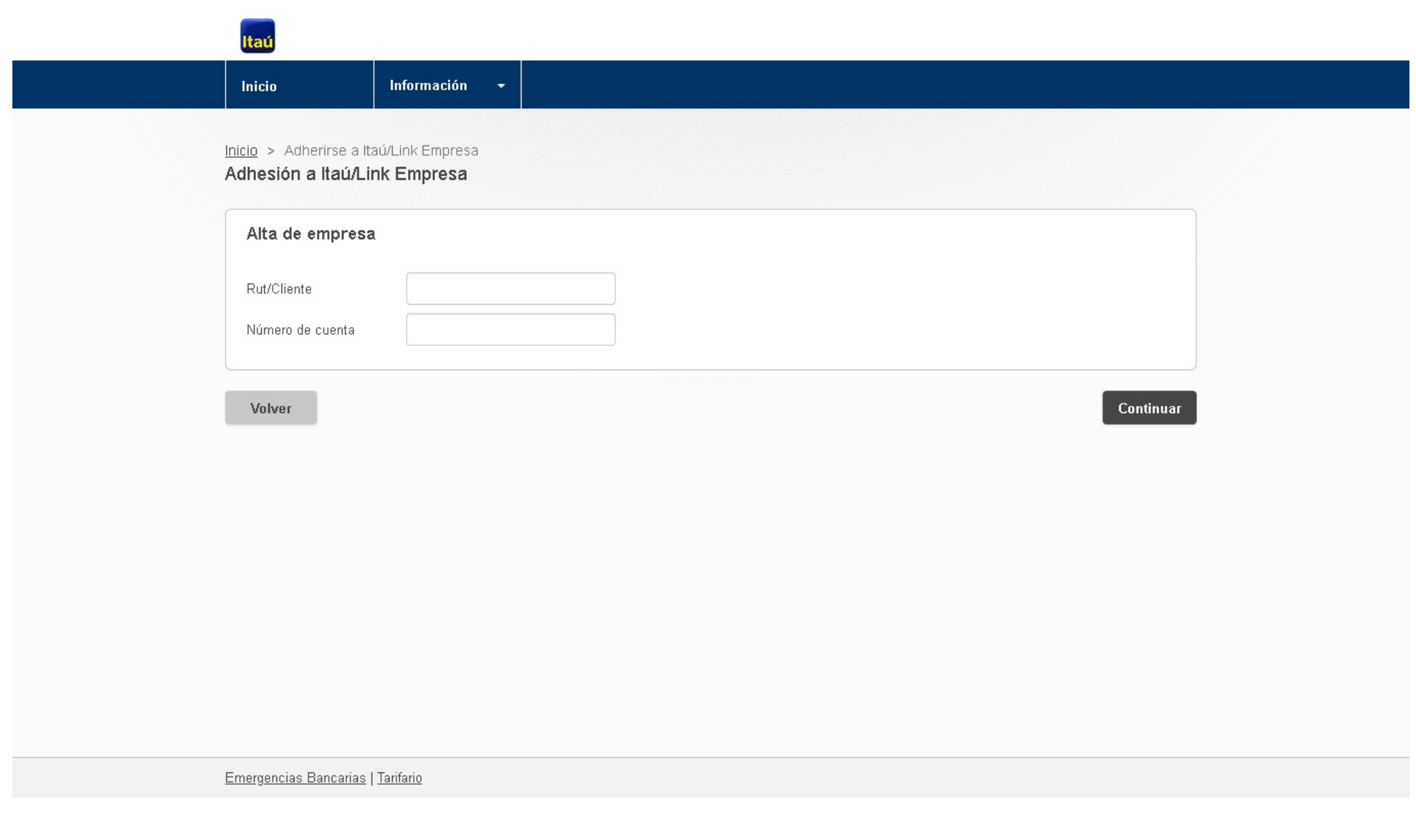

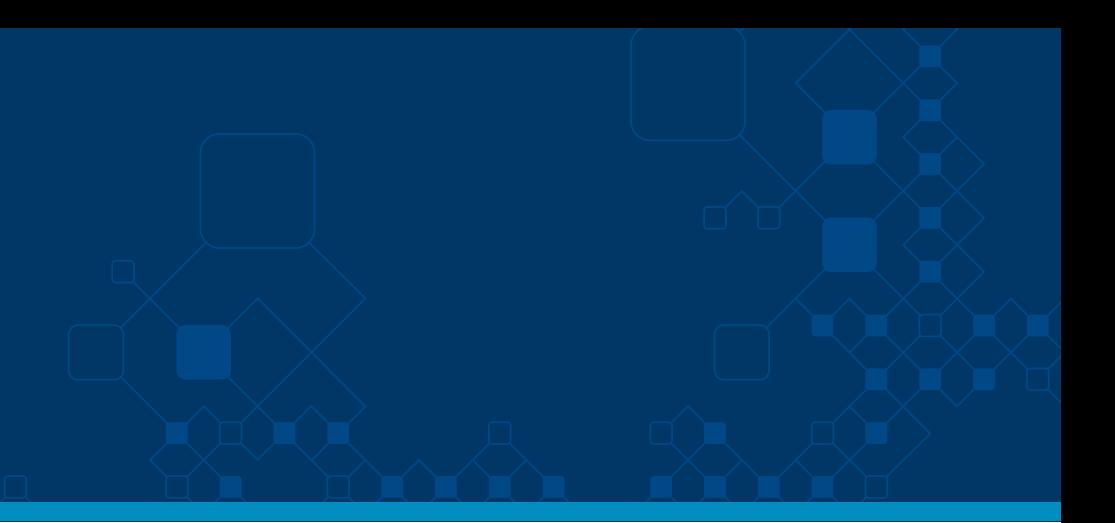

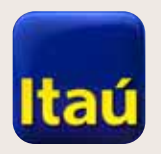

 $\begin{picture}(120,140) \put(0,0){\line(1,0){10}} \put(15,0){\line(1,0){10}} \put(15,0){\line(1,0){10}} \put(15,0){\line(1,0){10}} \put(15,0){\line(1,0){10}} \put(15,0){\line(1,0){10}} \put(15,0){\line(1,0){10}} \put(15,0){\line(1,0){10}} \put(15,0){\line(1,0){10}} \put(15,0){\line(1,0){10}} \put(15,0){\line(1,0){10}} \put(15,0){\line$ 

# Itaú Link Empresa

I

**4a-** Para seguir, ingresá todos los datos de la empresa solicitados.

Al definir el **Modo de administrador** podés elegir entre **Administrador simple o doble.** 

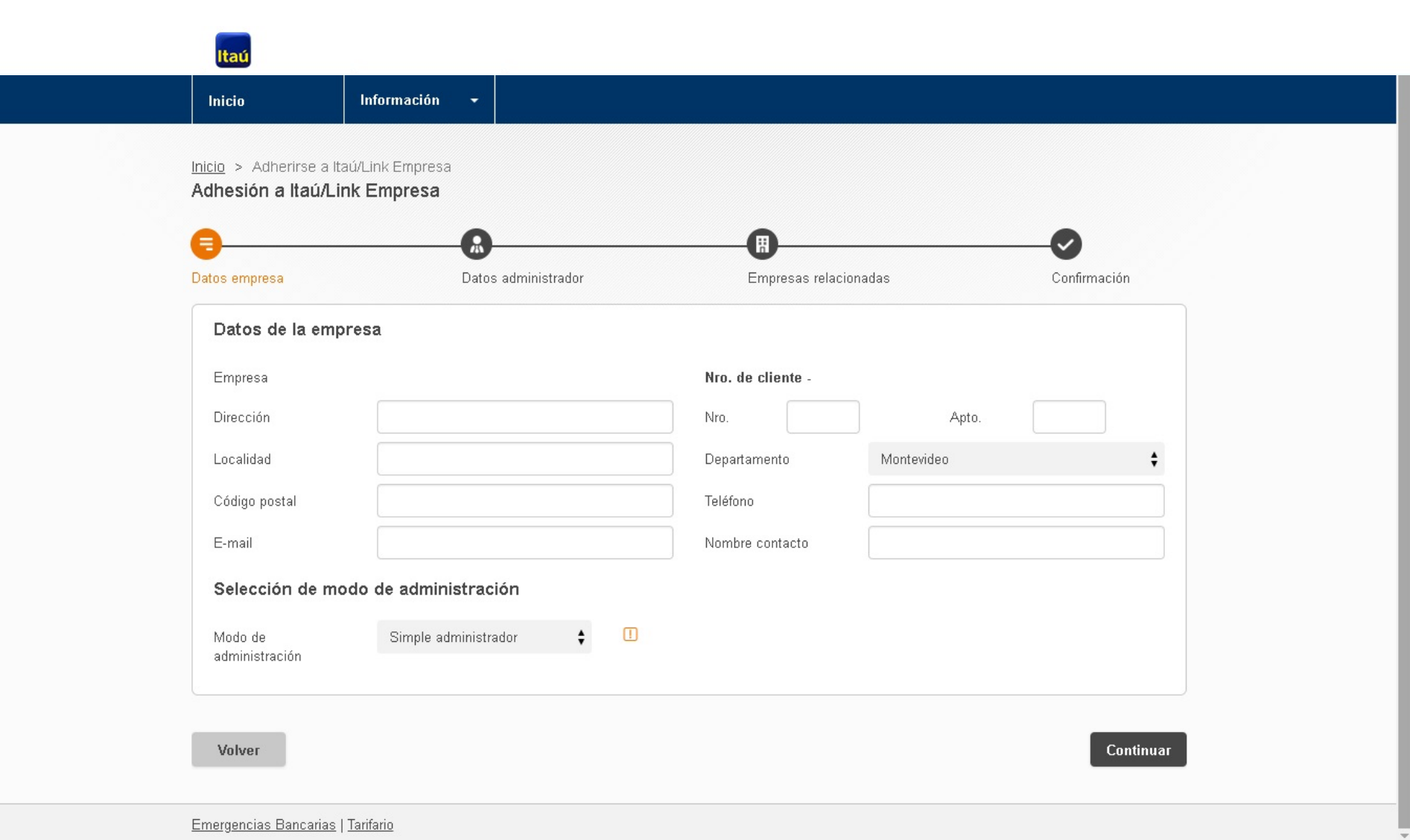

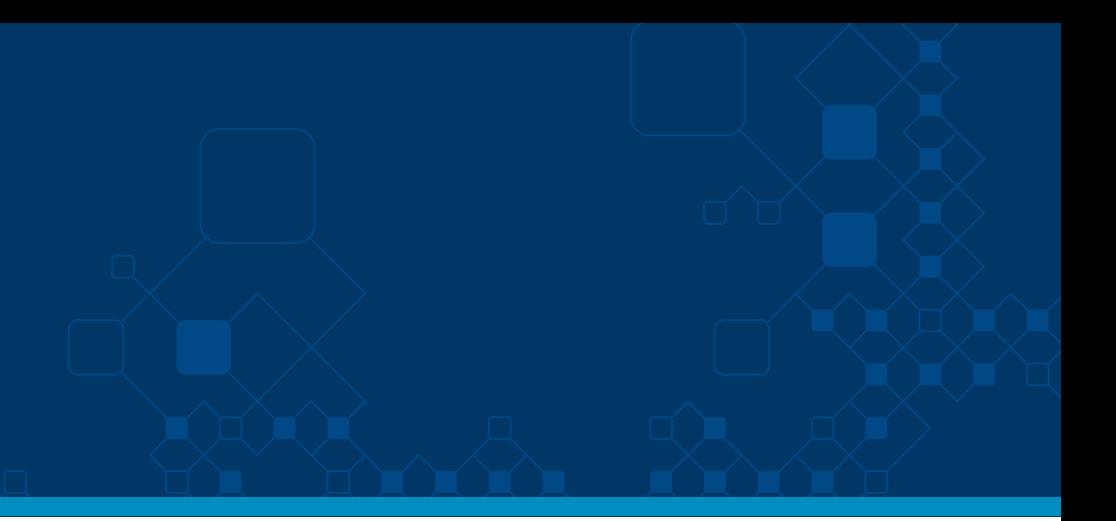

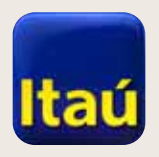

# Itaú Link Empresa

**4.b -** Como **Simple administrador** se necesita tu aprobación para realizar cambios en permisos, crear usuarios, dar contraseñas, etc.

Como **Doble administrador**, creás dos administradores y es necesaria la aprobación de ambos al realizar las operaciones nombradas.

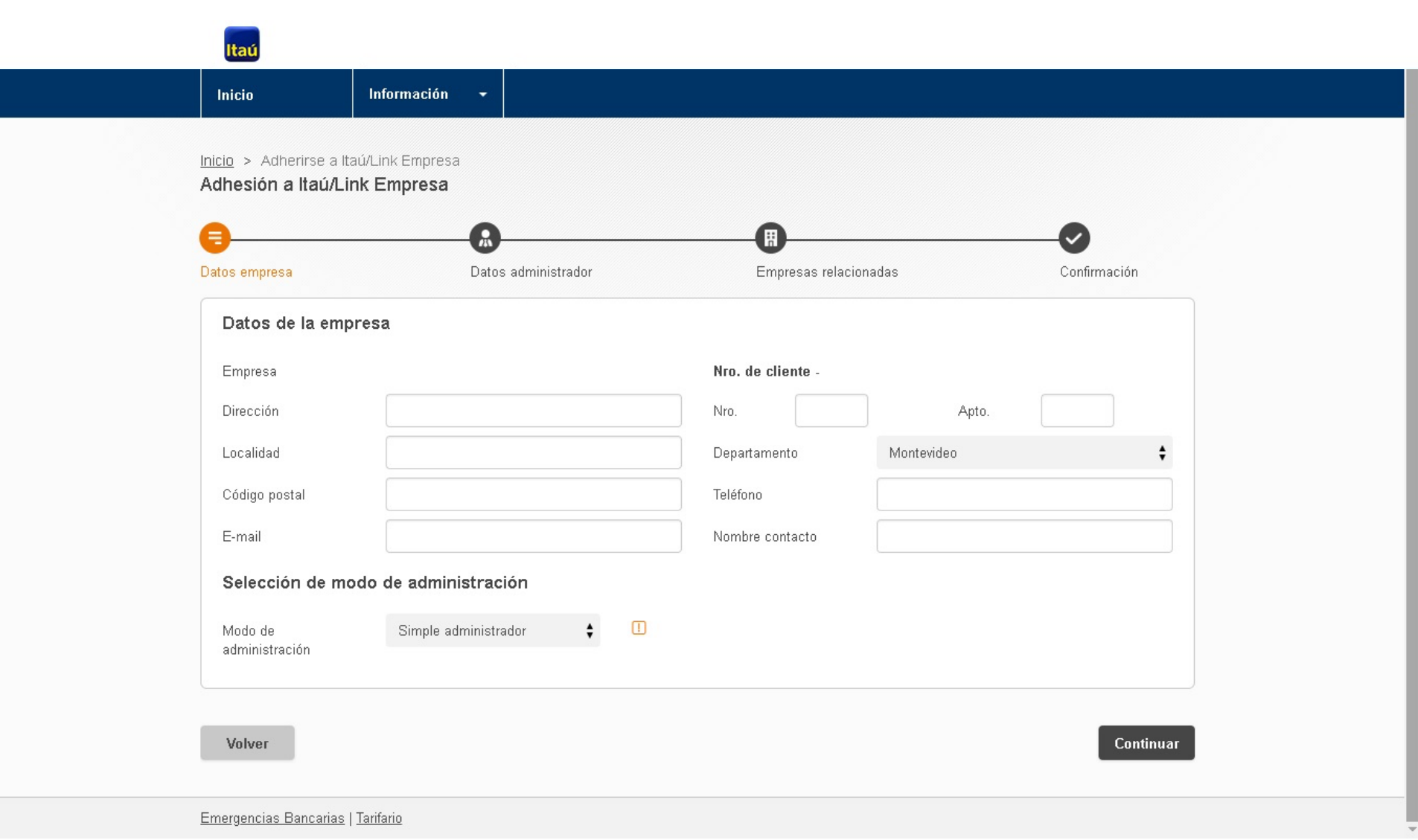

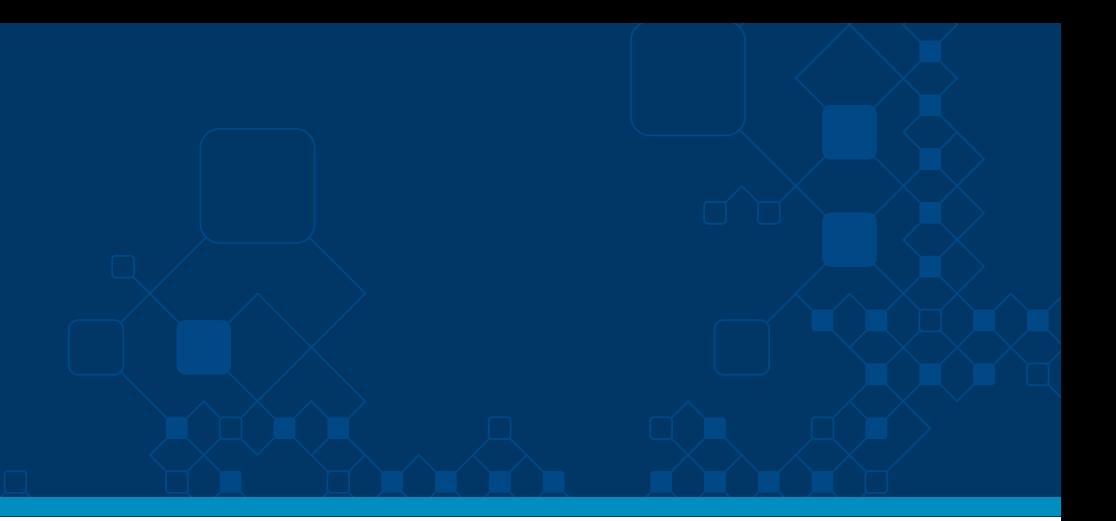

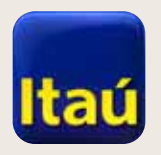

# Itaú Link Empresa

**5-** Ya has ingresado los datos de la empresa y el modo de administración. Ahora podrás crear el usuario **Administrador del sistema.**

**Recomendamos elegir una clave provisoria: Ej. 12345678, fácil de recordar.** 

Cuando quede activo el contrato se solicitará el ingreso de esa clave y el cambio automático de password por una nueva definida por el administrador.

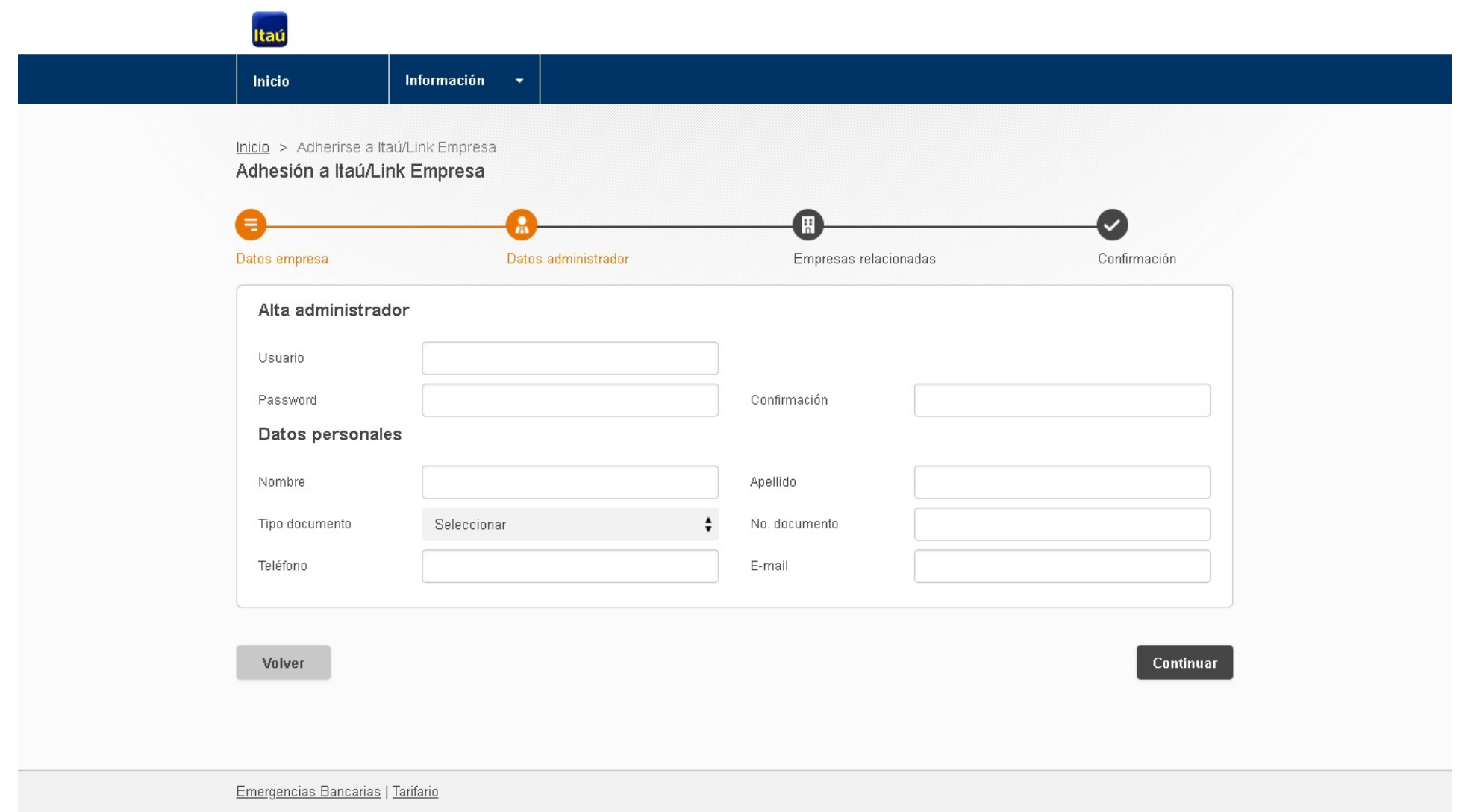

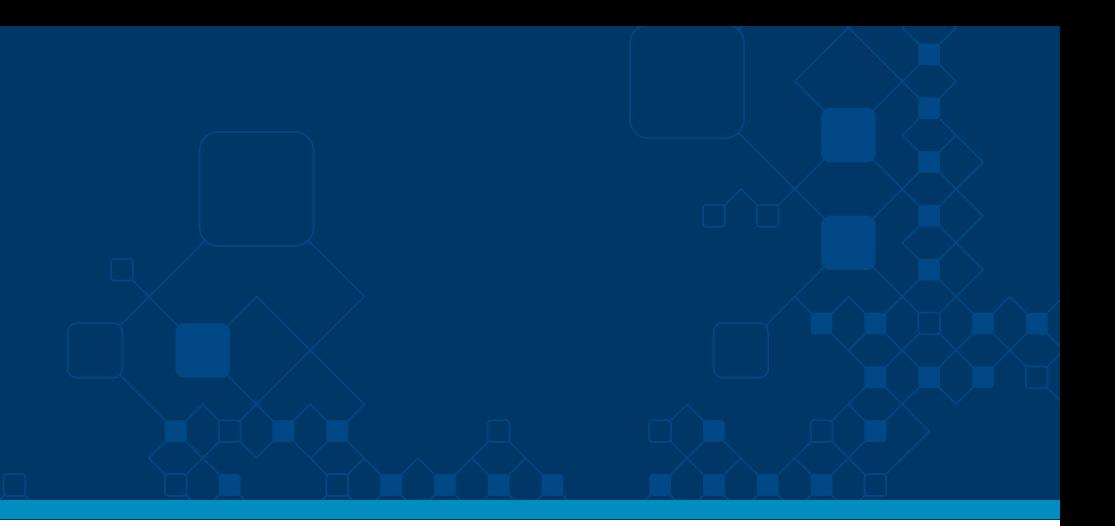

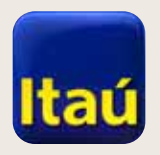

# Itaú Link Empresa

**6-** Si tenés más empresas y querés agregarlas para operar en un único sistema, podés hacerlo en esta pantalla.

Sino, simplemente cliqueá en **Siguiente**.

Finalmente, se verá la opción de descargar el contrato. En caso de no verlo, presioná sobre el enlace **Continuar.**

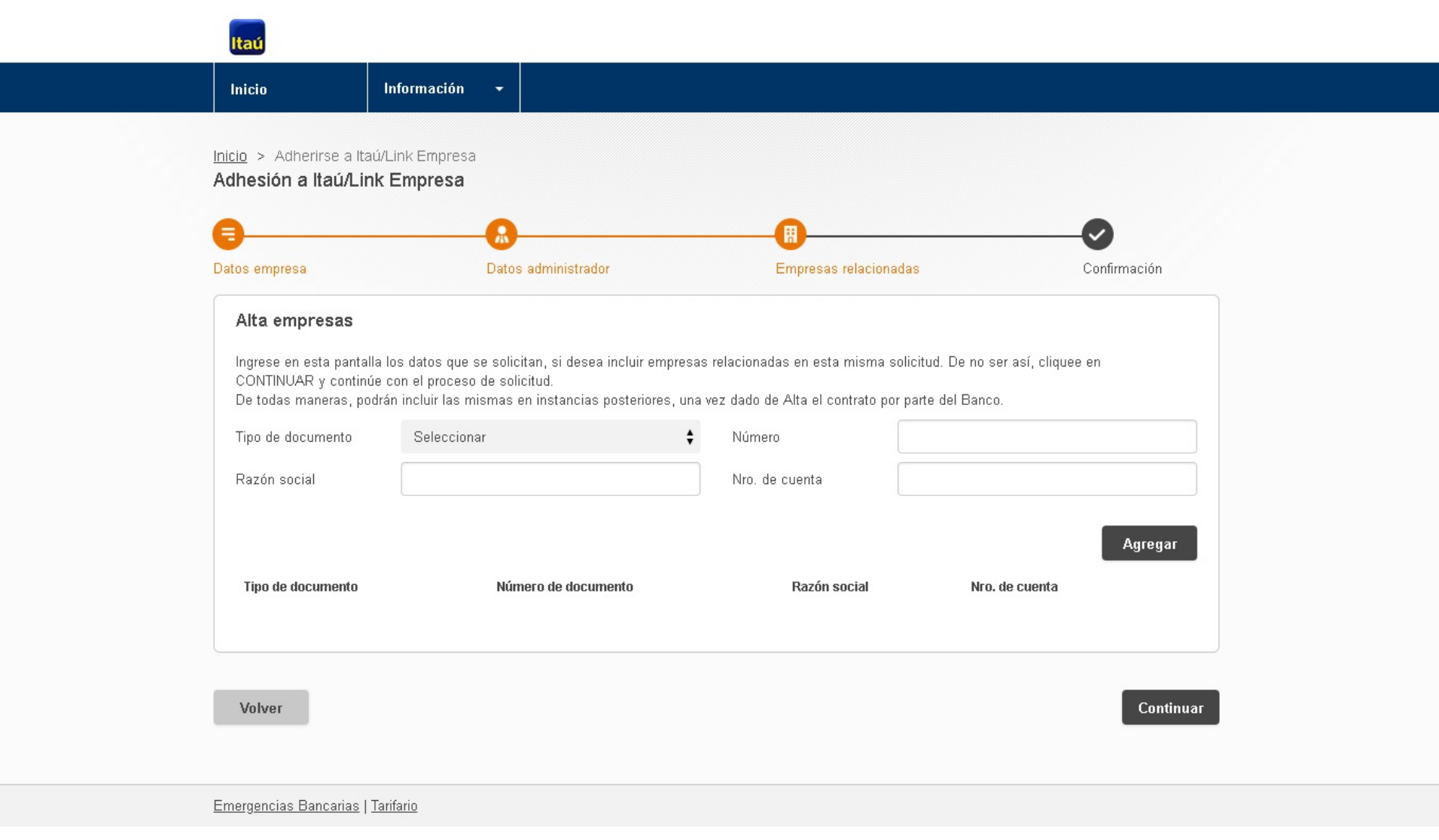

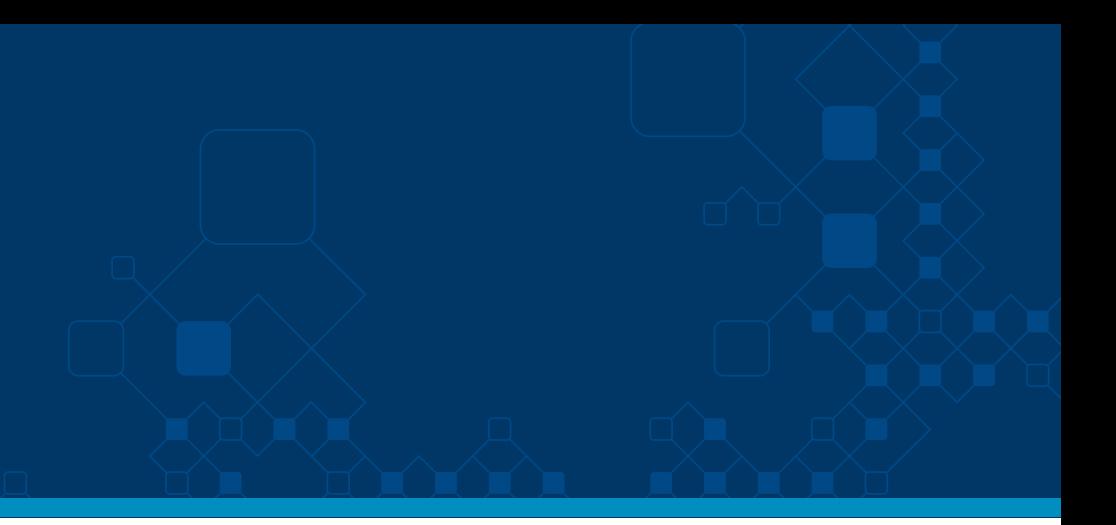

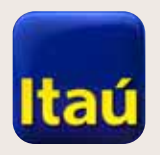

# Itaú Link Empresa

**7.a-** Una vez que obtengas el contrato, verás que consta de 15 hojas. Deberás rubricar (o inicializar) cada una de ellas para confirmar que fueron leídas.

Los titulares de la empresa – apoderados estatutarios – deberán firmar en la última página.

Se debe enviar el contrato original.

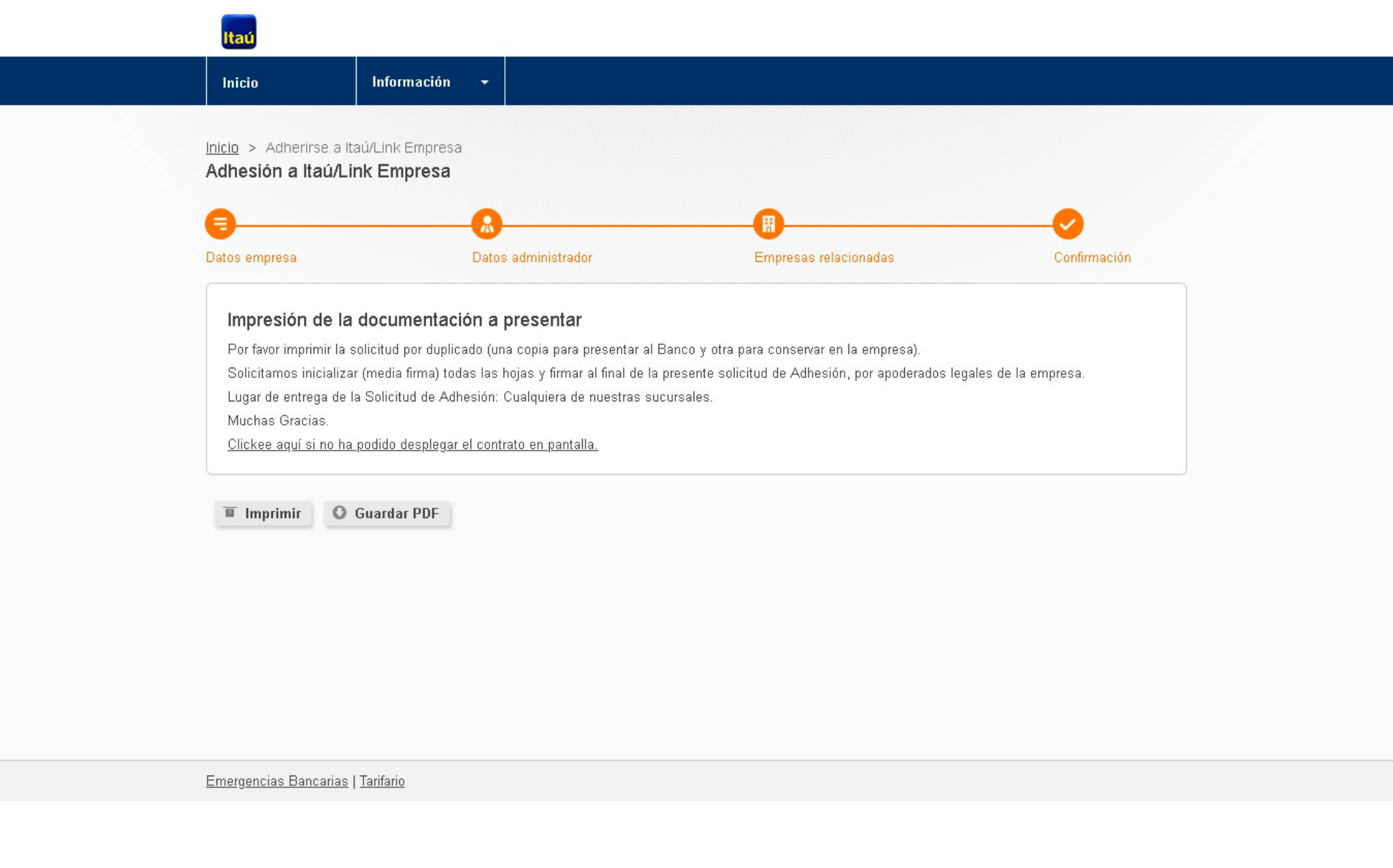

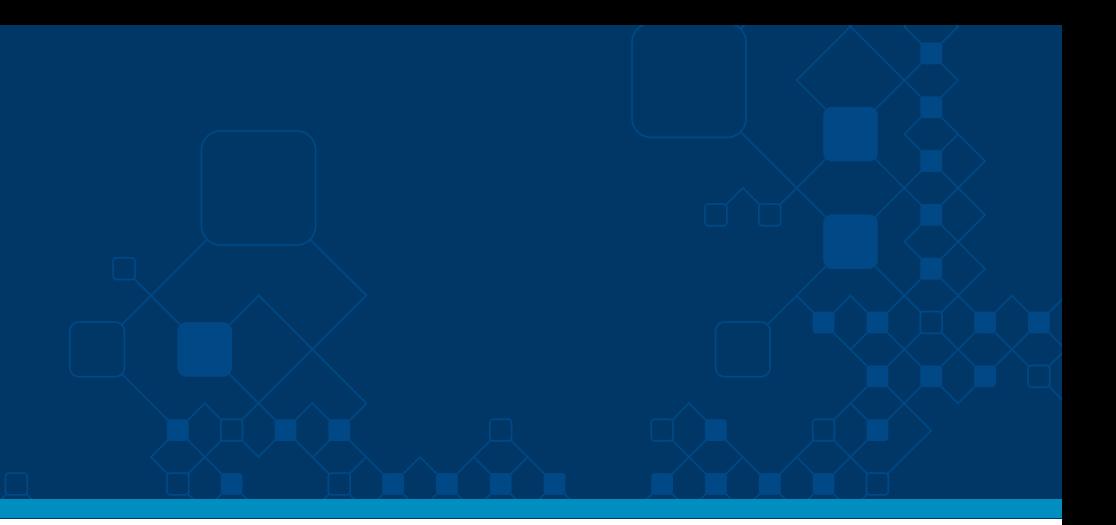

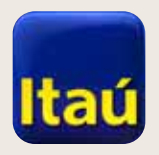

# Itaú Link Empresa

**7.b-** Luego de procesado el contrato, le llegará un mail al administrador (usuario que ha creado en el sistema), que dice que ya tienen Itaú Link Empresa habilitado.

Luego de enviar este correo, nuestras capacitadoras se comunicarán contigo para coordinar una capacitación.

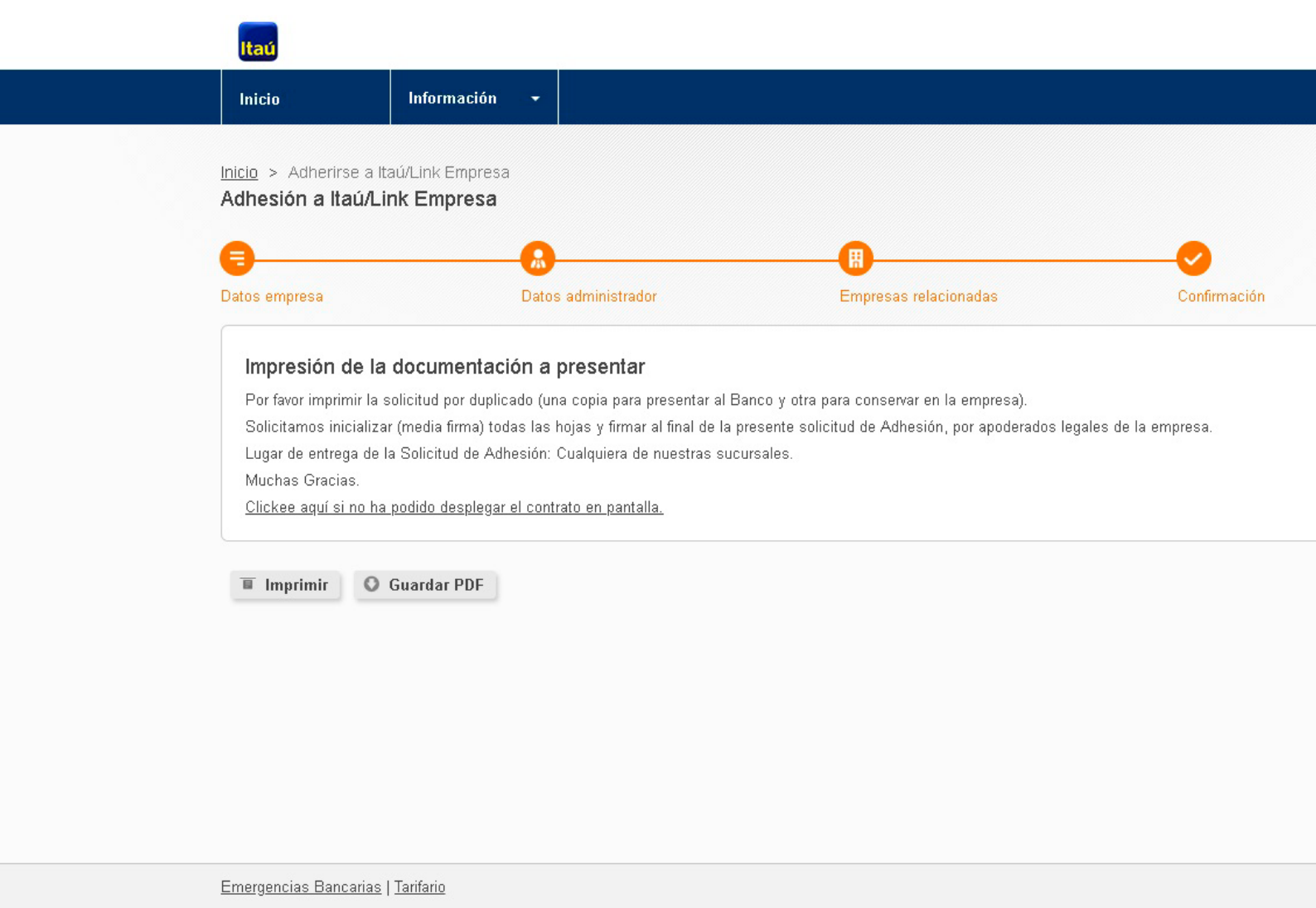

![](_page_9_Picture_7.jpeg)